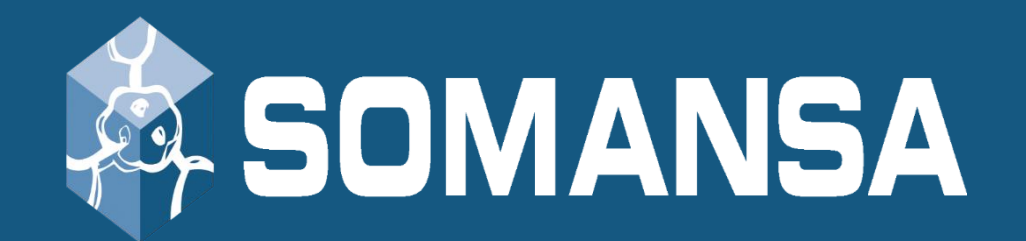

# Data Loss Prevention

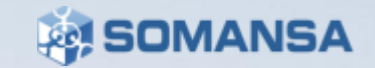

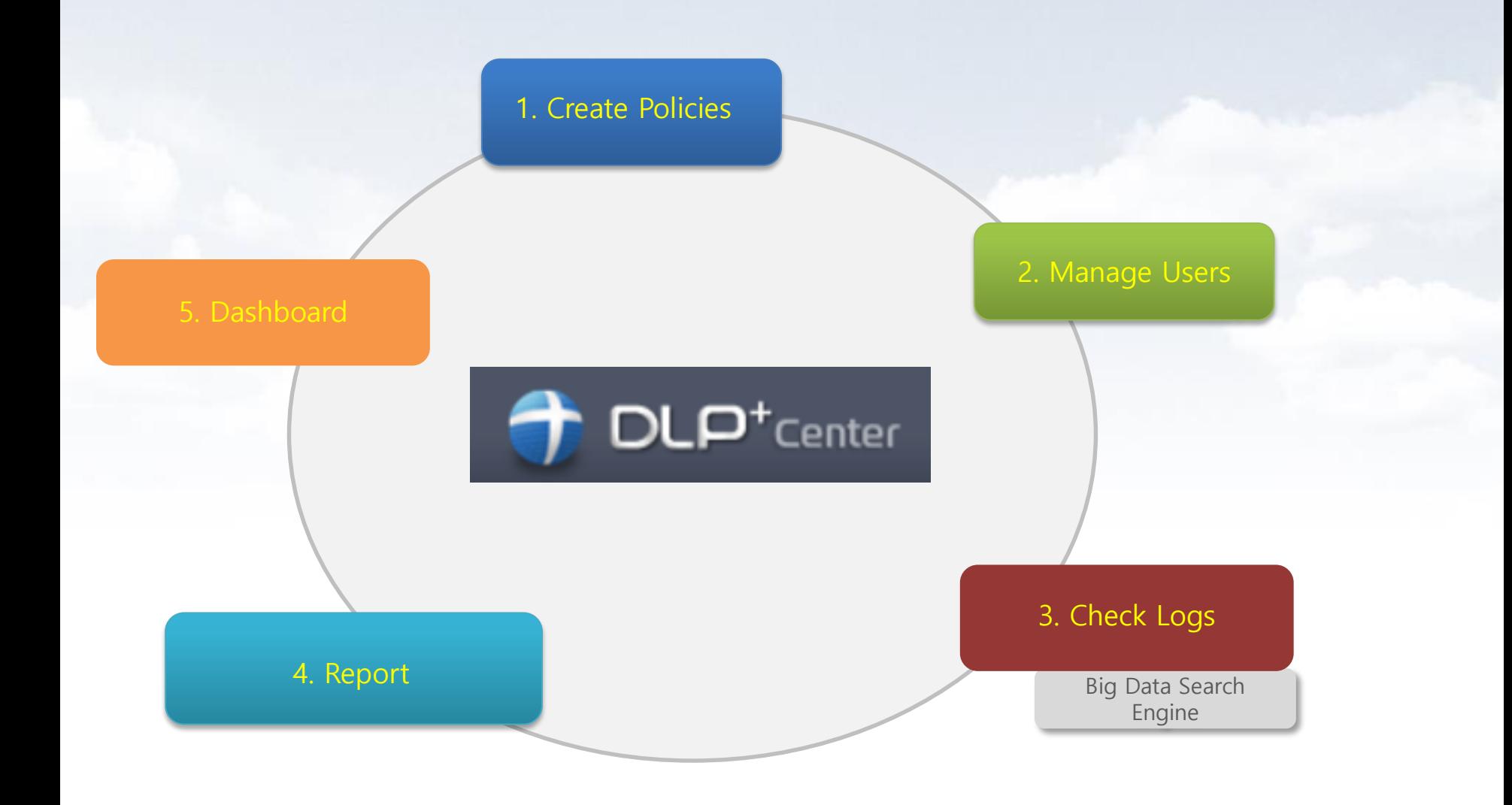

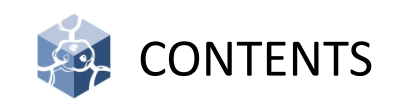

- I. DLP+Center (Management console) Access
- II. Department and User Management
- III. Policies
- IV. Incidents (Check and search the logs)
- V. Reports
- VI. Alerts / Notifications
- VII. Dashboard
- VIII. System Settings

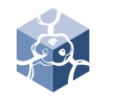

### I. DLP+Center Access

- 1. Access the DLP+Center
	- 1) Management Console for Mail-i
	- 2) Enter the **https://***[IPAddress](https://ipaddress/)* in web browser
	- 3) Click the **DLP+Center**

※ Configuration Manager will be covered in the next section

#### 2. Login

1) ID/Password can be set-up/changed during the initial setup

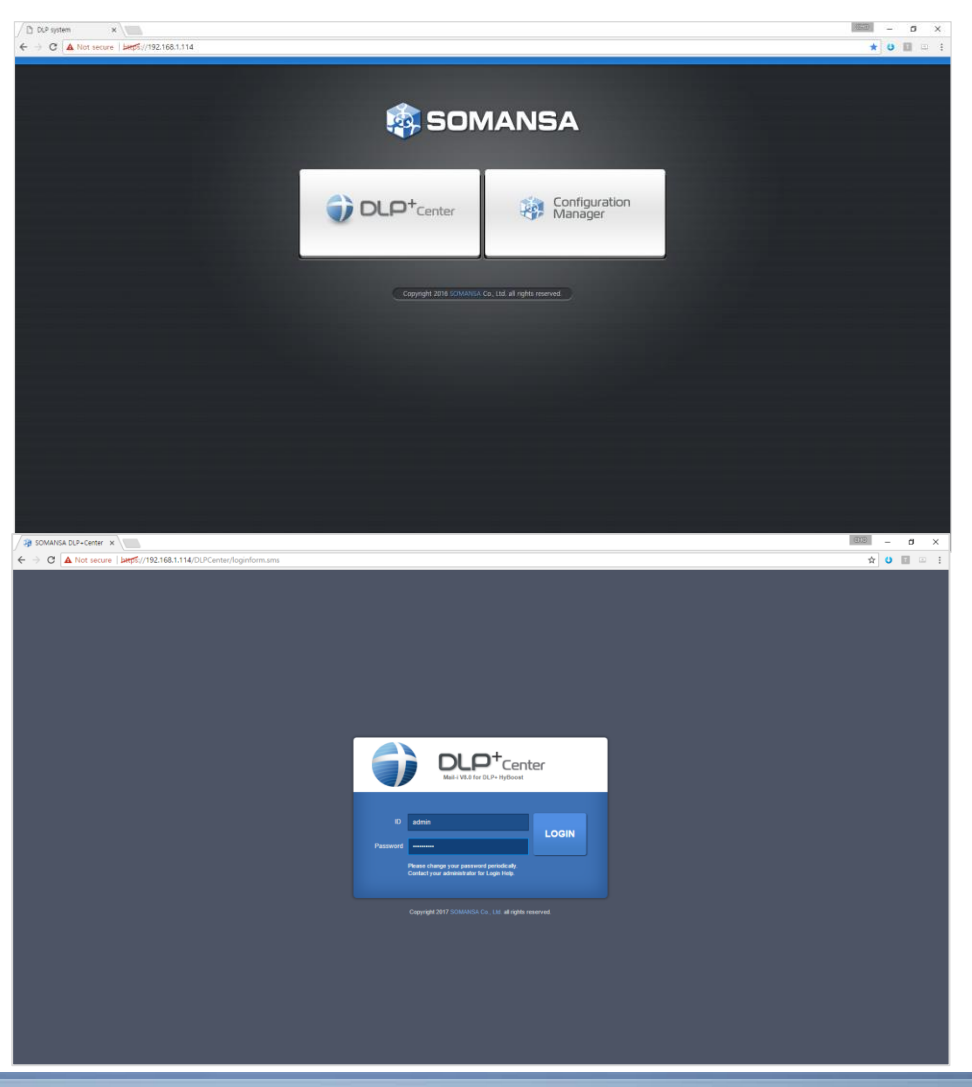

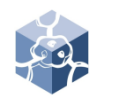

### II. Department and Users

- 1. Add the Department
	- 1) Select **MANAGE > Users**
	- 2) Click the **Manage Dept**
	- 3) Click the **Add**
	- 4) Select the upper department as Parent Dept Name, insert the DeptName, and click the **Add**

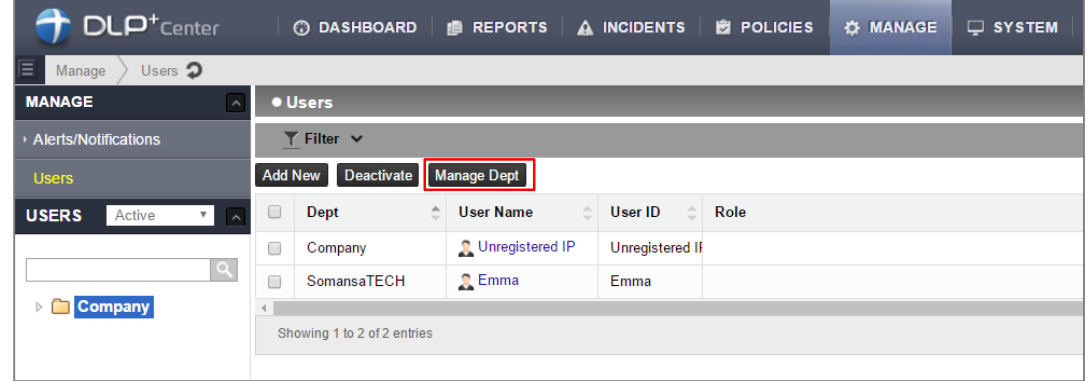

#### 2. Add the Users

- 1) Select **MANAGE > Users**
- 2) Click the **Add New**
- 3) Insert the User Name, User ID, IP and select Dept, and click **Save**

※ It is available for the same User Name, but duplicating User ID is not allowed. User ID must be unique.)

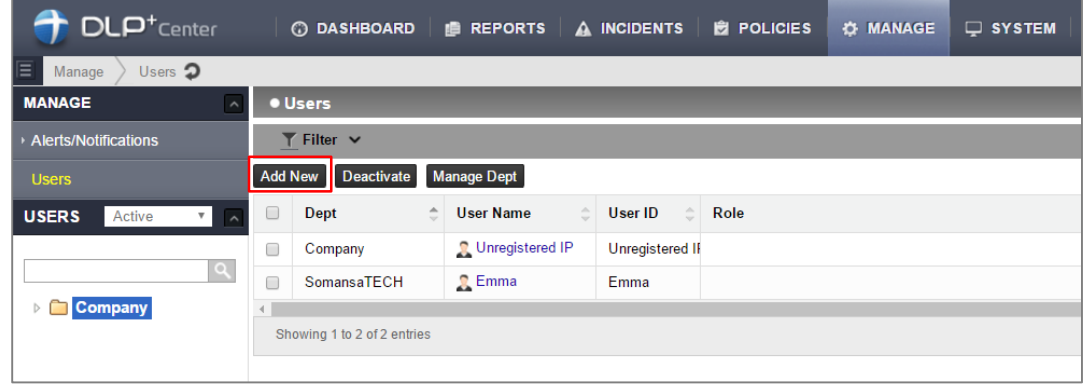

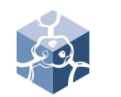

### II. Department and Users

- 3. Add the Users
	- 1) ※ Mail-i creates by users (Unregistered IP) with all IP range. (1.0.0.1~254.255.255.254)
	- 2) ※ Mail-i matches the user based on IP and supports only IPv4
	- 3) ※ IP ranges can also be entered. However, the single IP that is included in the IP range is recognized as a separate user.

#### 4. Check Department and Users

1) Select **MANAGE > Users**

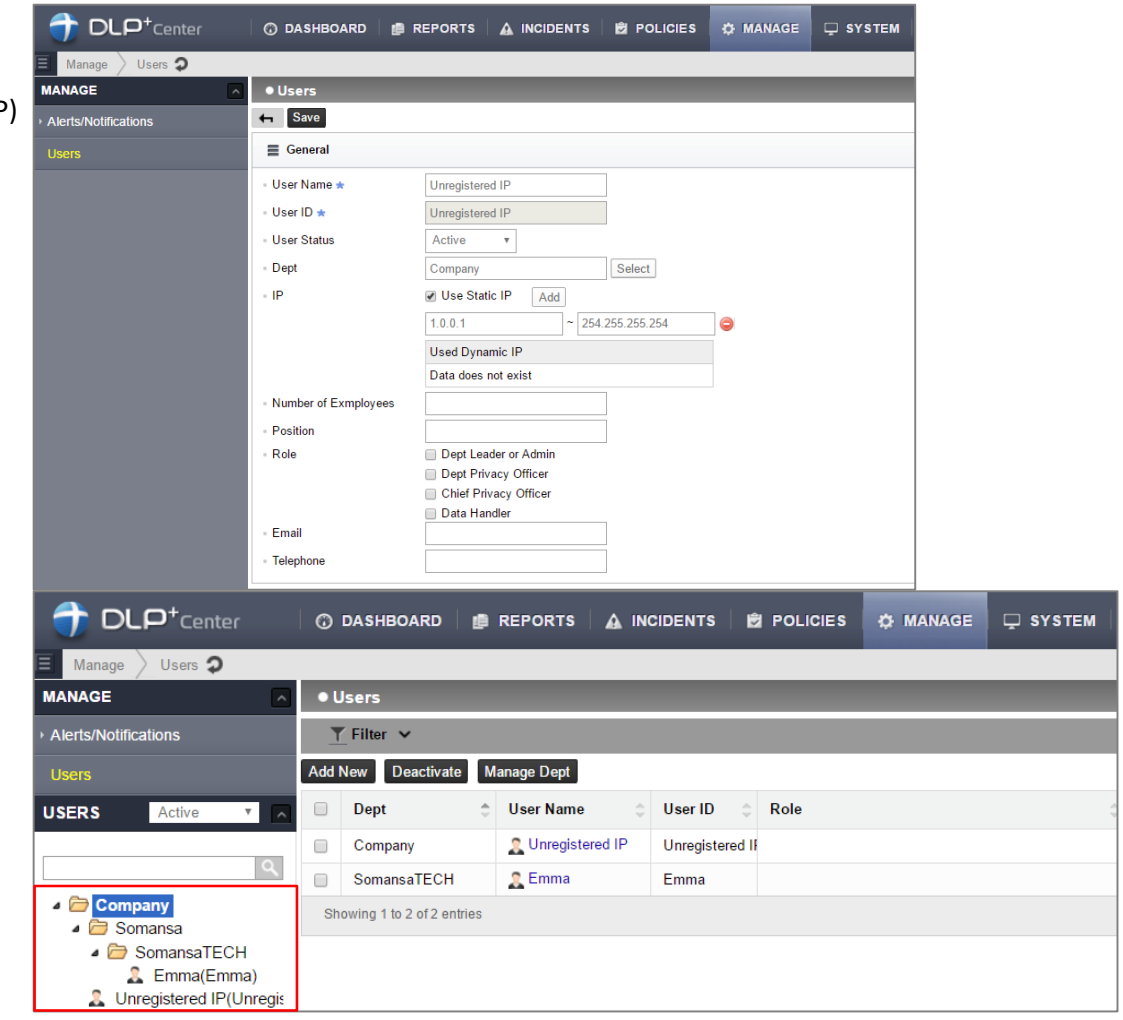

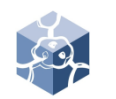

### II. Department and Users

- 5. Modify the Department
	- 1) Select **MANAGE > Users**
	- 2) Click the **Manage Dept**
	- 3) Select the department and enter the department name you want to change. Click **Modify**

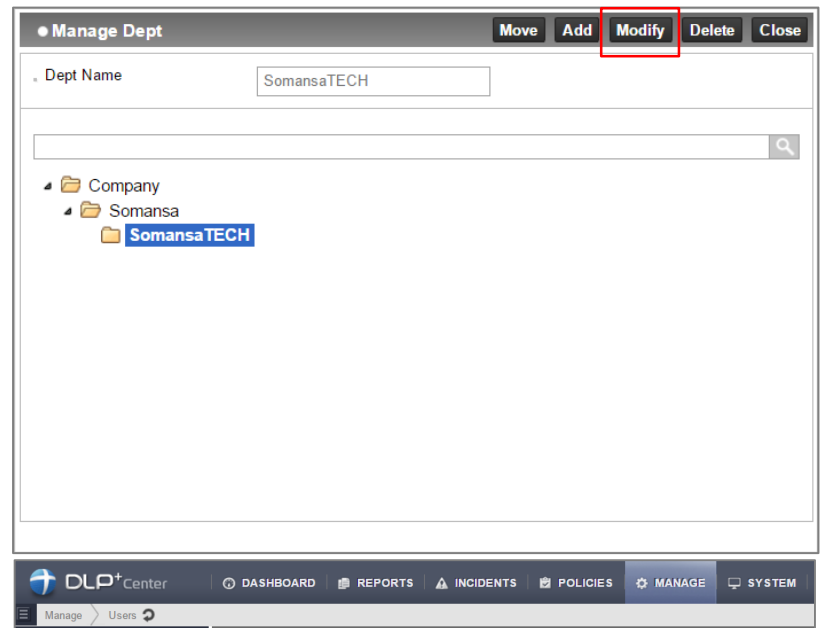

#### 6. Modify the Users

- 1) Select **MANAGE > Users**
- 2) Click the User Name to change setting
- 3) After changes User Dept, ETC, click **Save**

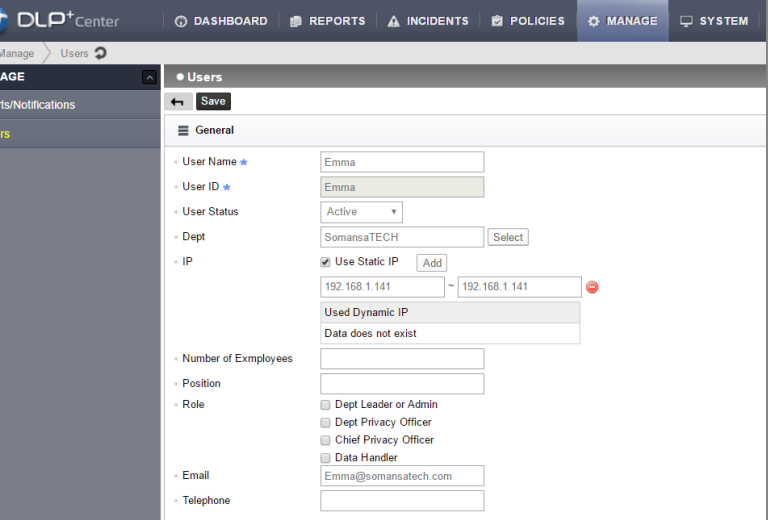

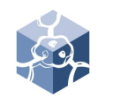

### II. Department and Users

- 7. Deactivate Users
	- 1) Select **MANAGE > Users**
	- 2) Click the User Name you want to disable
	- 3) Select User Status as **Deactivated**
	- 4) Select justification and click **Save**

※ Deactivation is not a deletion. Deactivation only in REPORT of DLP+Center because there are no user`s log.

- 8. Reactivate Deactivated Users
	- 1) Select **MANAGE > Users**
	- 2) Change the USERS to the Deactivate in the left tree.
	- 3) Click the User Name you want to activate
	- 4) Change the User status and Click **Save**

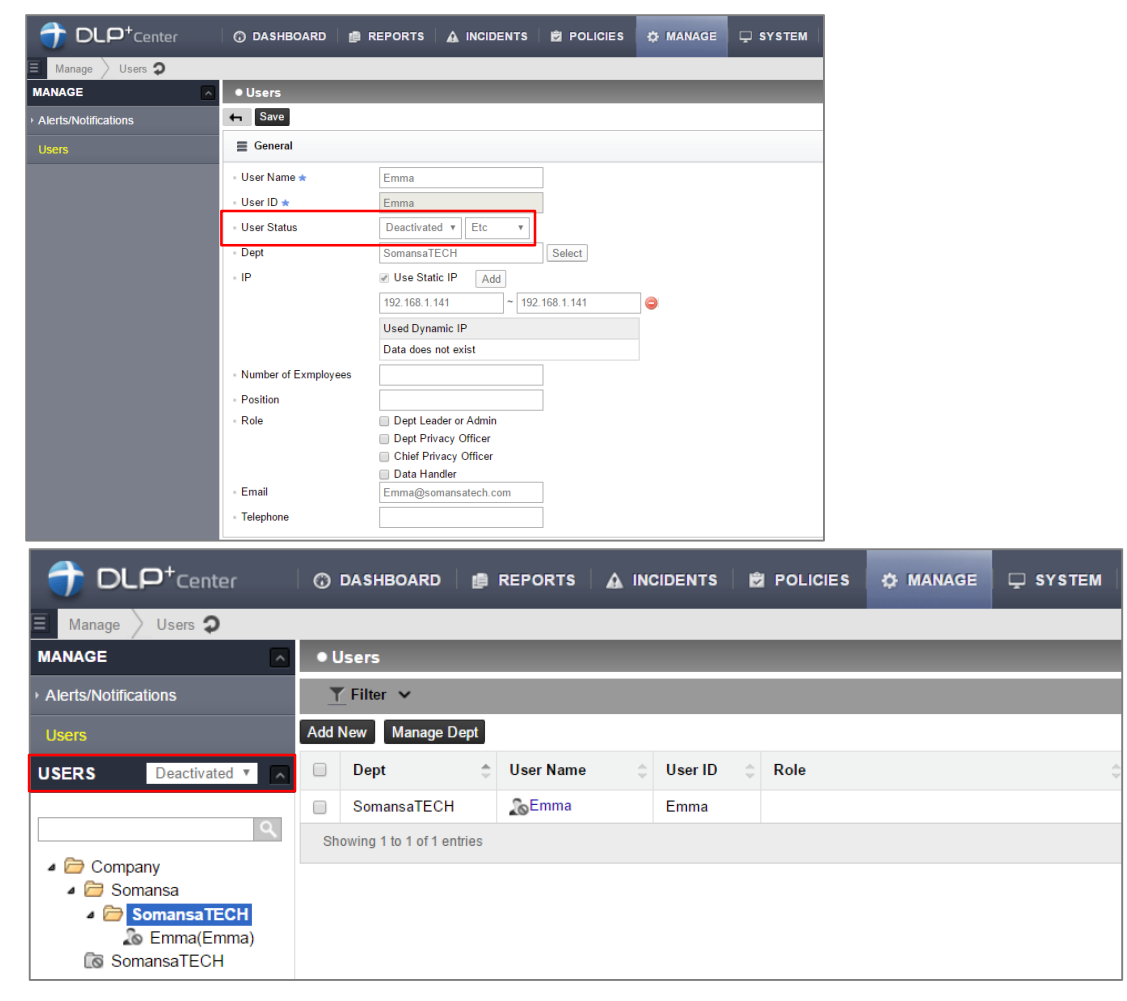

### II. Department and Users

- 9. Apply the Filter
	- 1) Select **MANAGE > Users**
	- 2) Expand **Filter** bar
	- 3) Select condition (UserName, User ID, Dept, User IP) or Role
	- 4) Click **Apply**

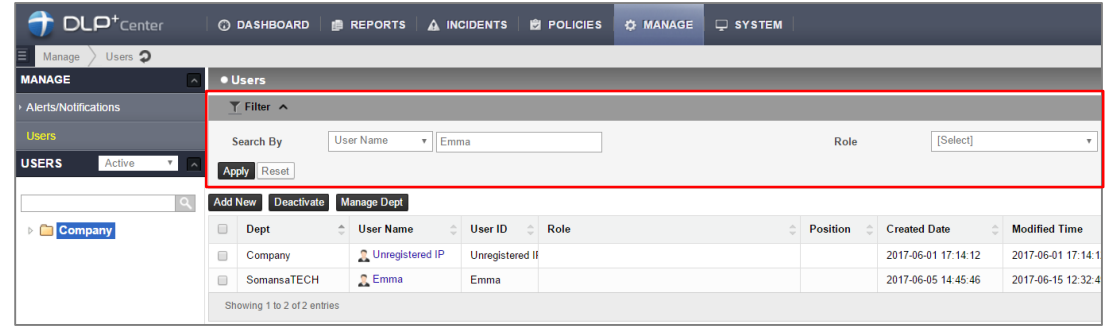

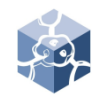

### III. POLICIES

1. Add the Patterns

• You can select the basic patterns provided, and create administrator defined patterns.

(regular expression and keyword)

- 1) Select **POLICIES > Detect > Patterns**
- 2) Click **Add New**
- 3) Select Pattern Type
- 4) Insert the Pattern Name and Expression and click **Save**

※ If you want to **delete** the pattern, select pattern name and click **delete** button.

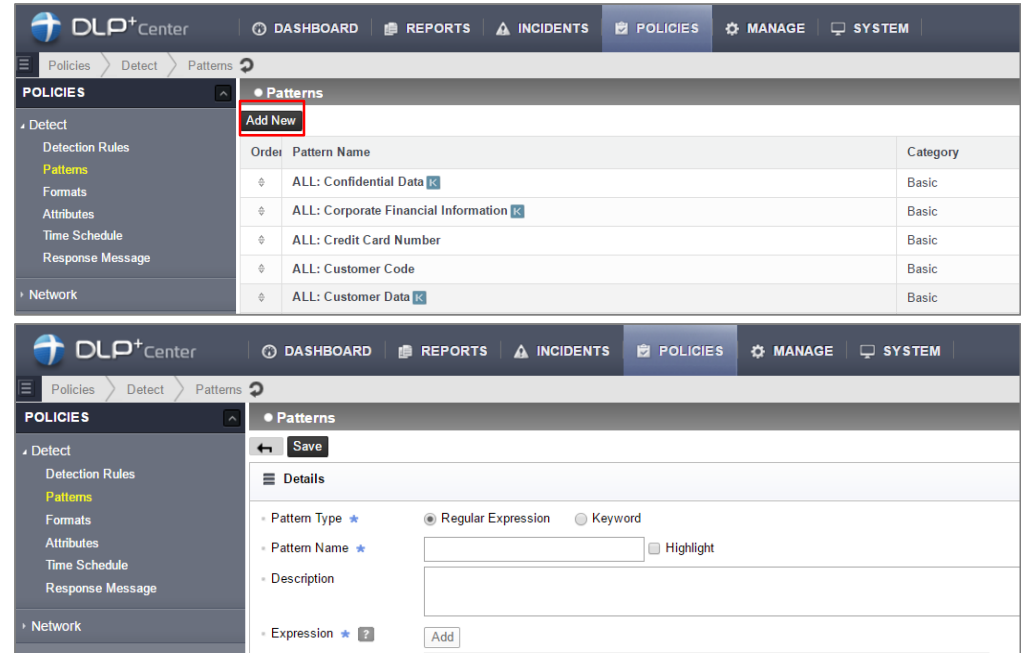

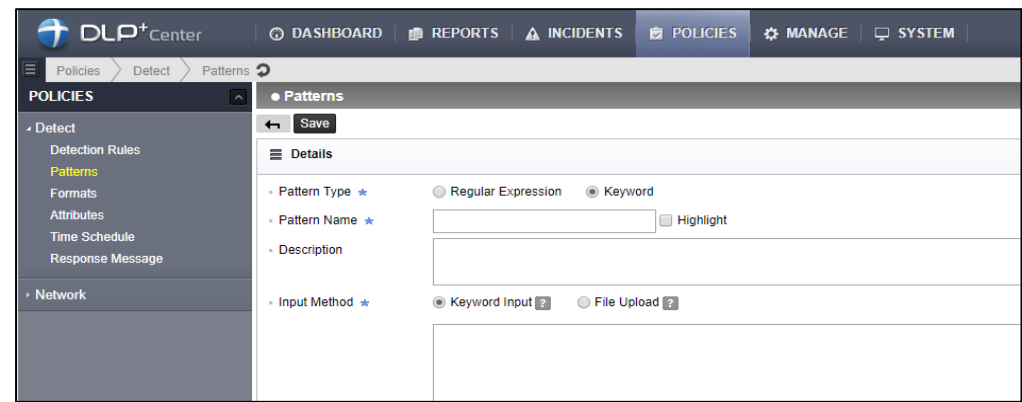

Low (0  $\sim$ 

 ${\bf 50}$ 

Severity<sup>2</sup>

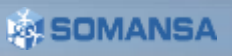

High ( $\sim$   $\infty$ 

 $100<sub>o</sub>$ 

### III. POLICIES

- 2. Add the Formats
	- Select basic formats provided, and create administrator defined format.
	- 1) Select **POLICIES > Detect > Formats**
	- 2) Click **Add New**
	- 3) Insert the Format Name and Expression, select the File Type, and click **Save**
	- ※ User-defined formats can not be analyzed for content

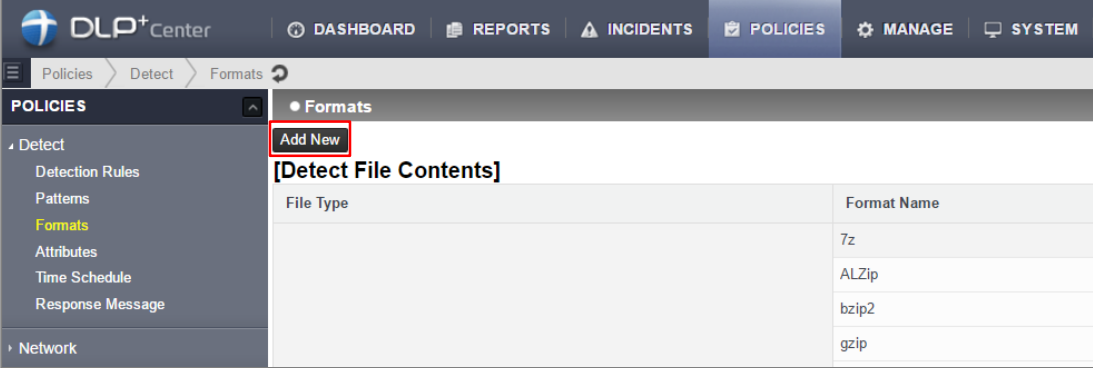

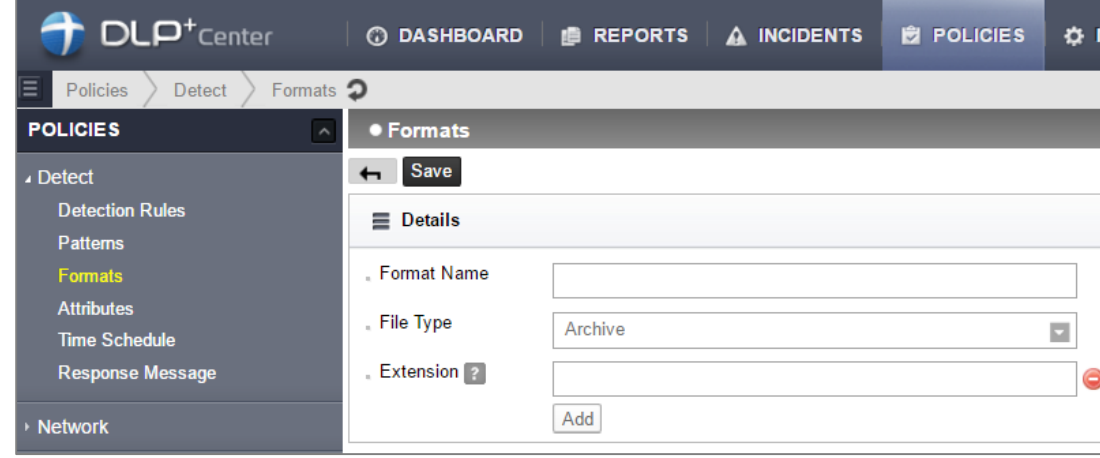

### III. POLICIES

- 3. Add the Attributes
	- The file format is now used in Attributes
	- 1) Select **POLICIES > Detect > Attributes**
	- 2) Click **Add New**
	- 3) Insert the **Attribute Name** and select File Name, Path, File Format, File Size and click **Save**

- 4. Add Time Schedule
	- 1) Select **POLICIES > Detect > Time Schedule**
	- 2) Click **Add New**
	- 3) Insert the Time Range Name and select Setting and click **Save**
	- \* It will be used in **Net App Prevent+.**

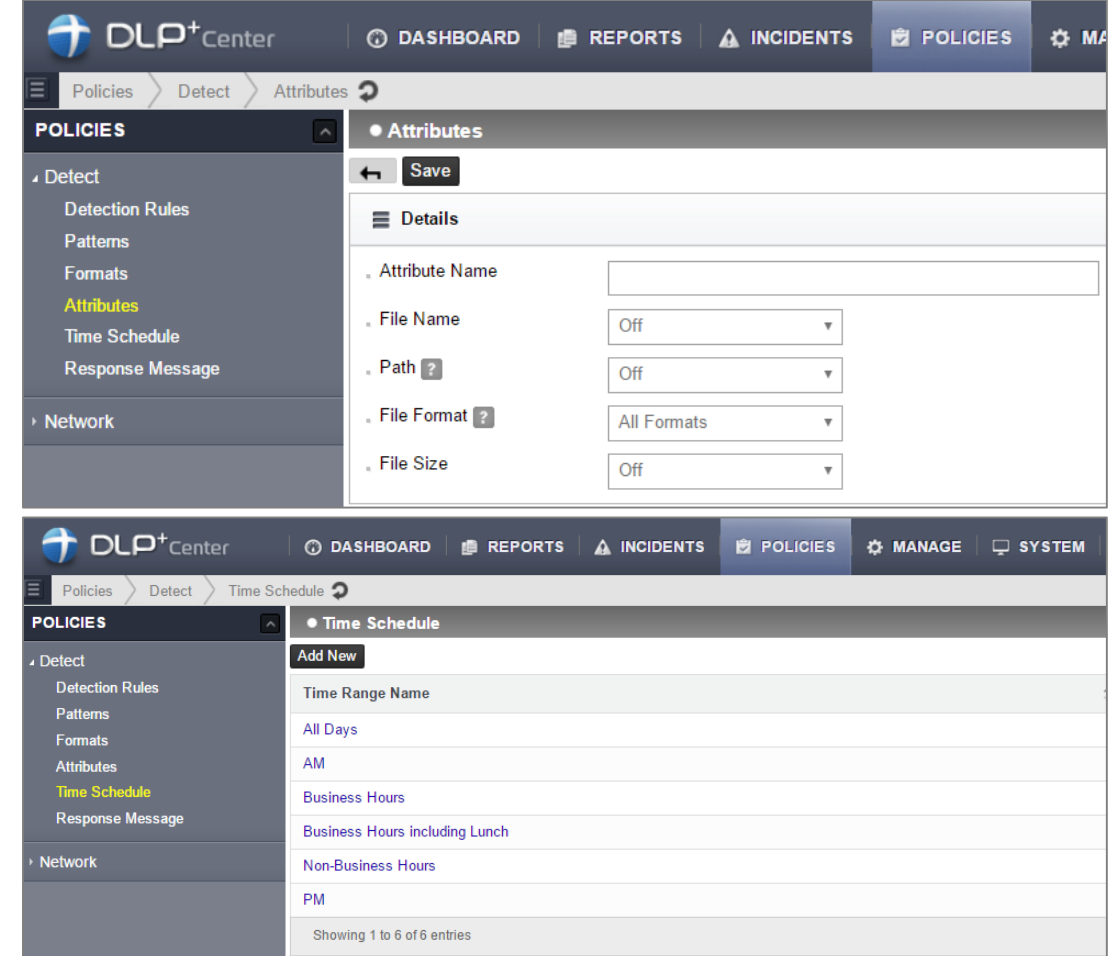

### III. POLICIES

5. Response Message is an advanced option

※ Message can be delivered according to policy (based on Agent, E-mail, SMS)

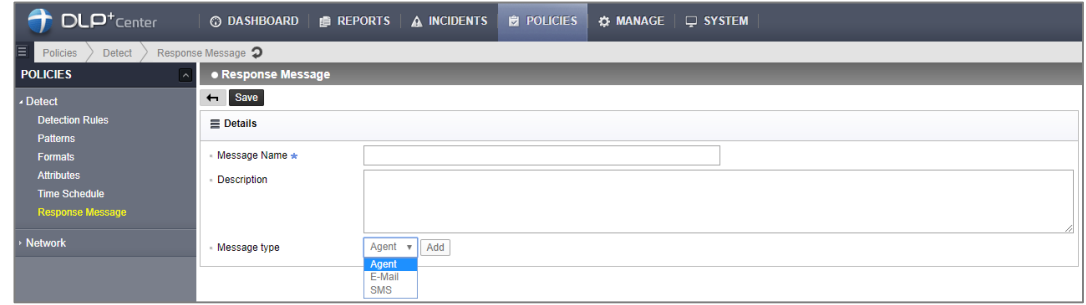

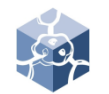

### III. POLICIES

- 6. Add the Detection Rules
	- The Patterns and Attributes are used in Detection Rules
	- 1) Select **POLICIES > Detect > Detection Rules**
	- 2) Click **Add New**
	- 3) Insert the Rule Name
	- 4) Check the Rule Type, select the File Attributes
	- 5) Select Patterns and set the sub properties
	- 6) Click **Add**
	- 7) Select File Format Auto Detection
	- 8) Click **Save**

※ Detection Rules is used in Prevent of Net Apps Prevent+

※ If you want to delete detection rules, select Rule Name and click delete button.

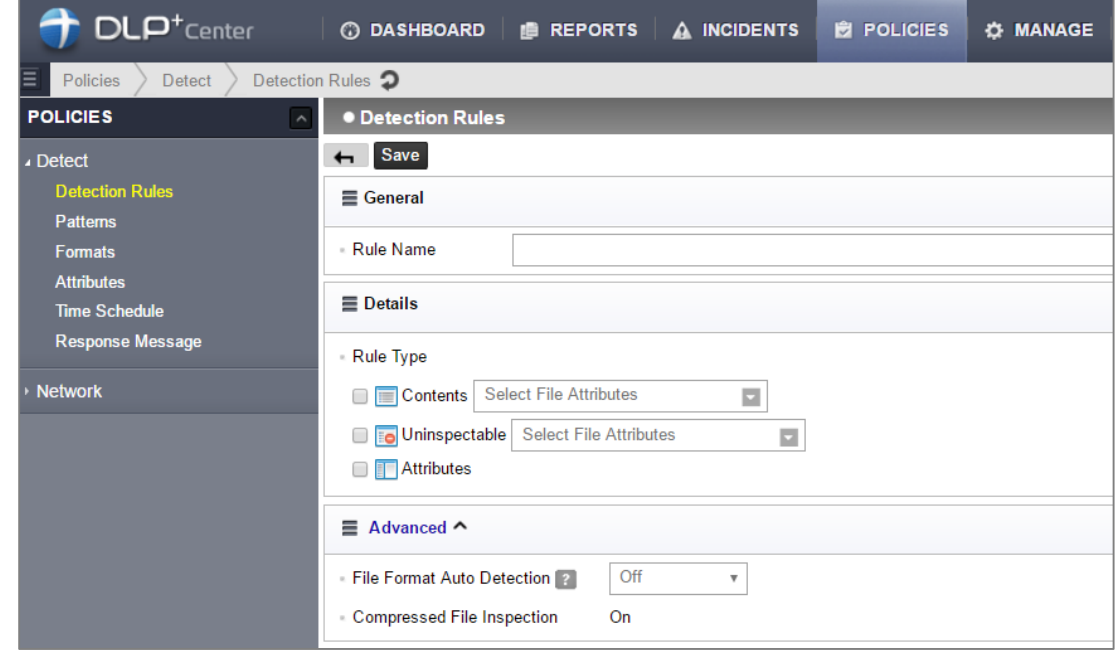

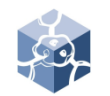

### III. POLICIES

- 7. Add the Net App Prevent+
	- There are two types of policies. First, The 'Net App Prevent+' policy for prevention and acceptance.
	- 1) Select **POLICIES > Network > Net App Prevent+**
	- 2) Enter **Add New**
	- 3) Insert the Policy Name and select the **Targets**
	- 4) Select the Agent

※ If multiple agents exist, you can apply the policy to specific agents

※ By default, the application that you activate in the Configure Manager is allowed and logged

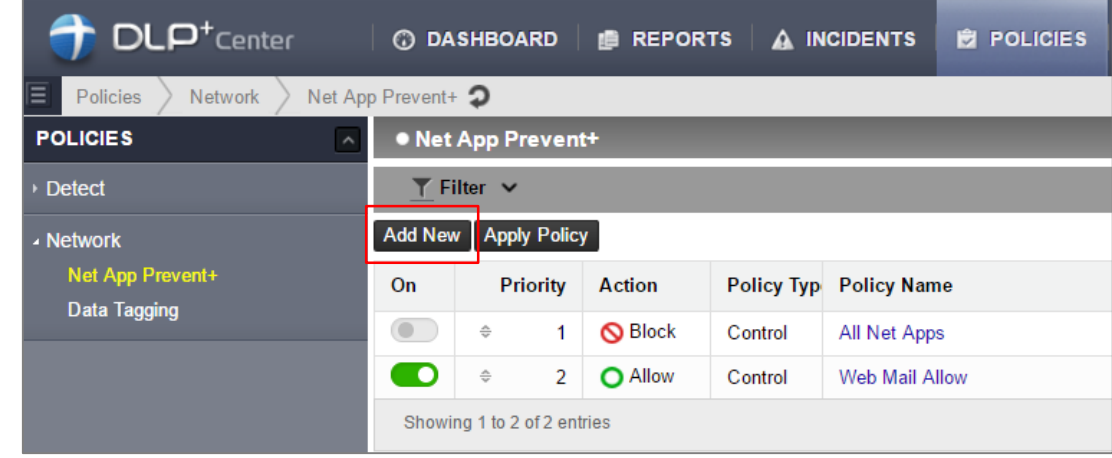

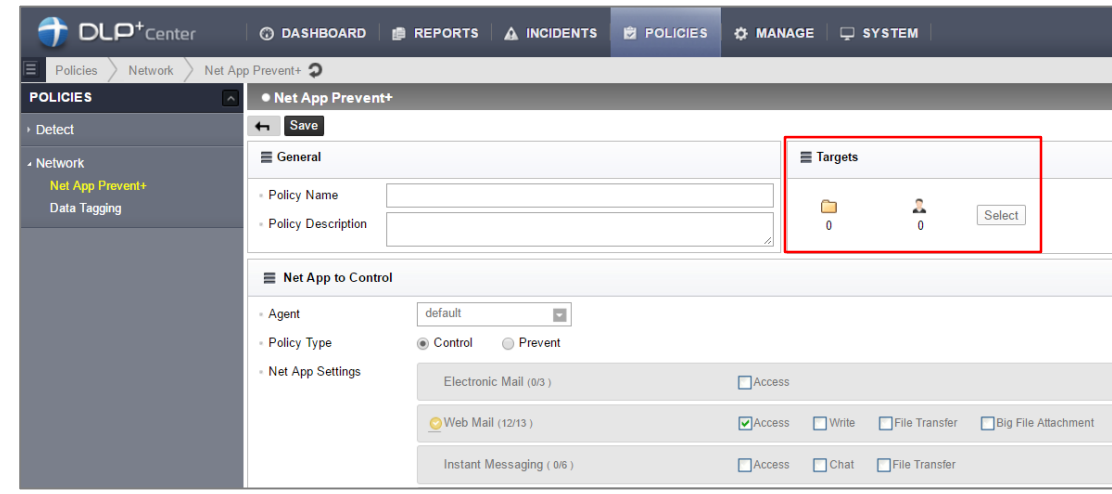

### **SOMANSA**

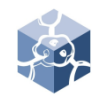

### III. POLICIES

7.1 Add the Control of Net App Prevent+

• There are two types of Net App Prevent+. First, The 'Control' policy for prevention and acceptance. 'Control' allows and blocks applications without detection.

- a) Check the Control of Policy Type
- b) Select Net App Settings
- c) Select Time Range settings and Action
- d) Click **Save**
- e) If you want to apply for policy, you must active and click the **Apply Policy**
- ※ You can prioritize policies.

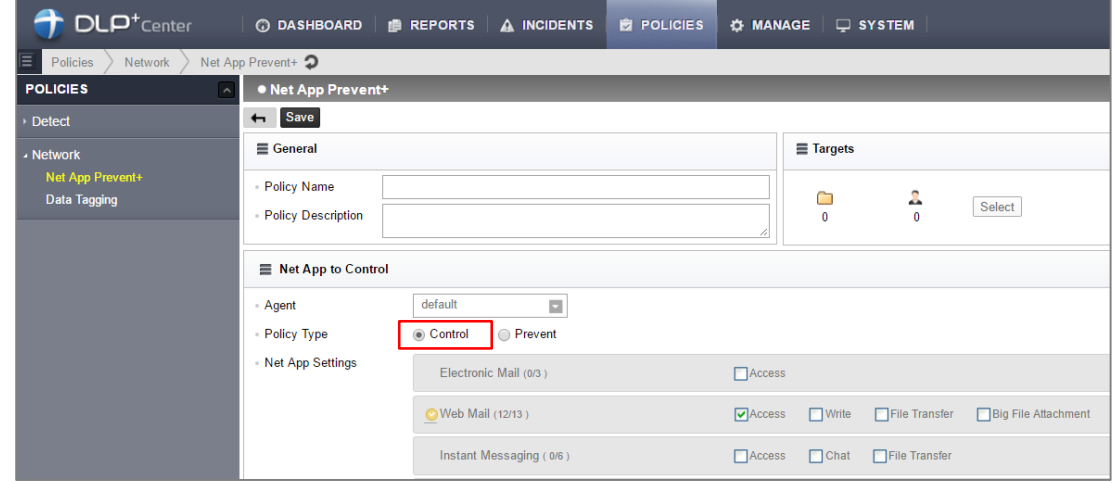

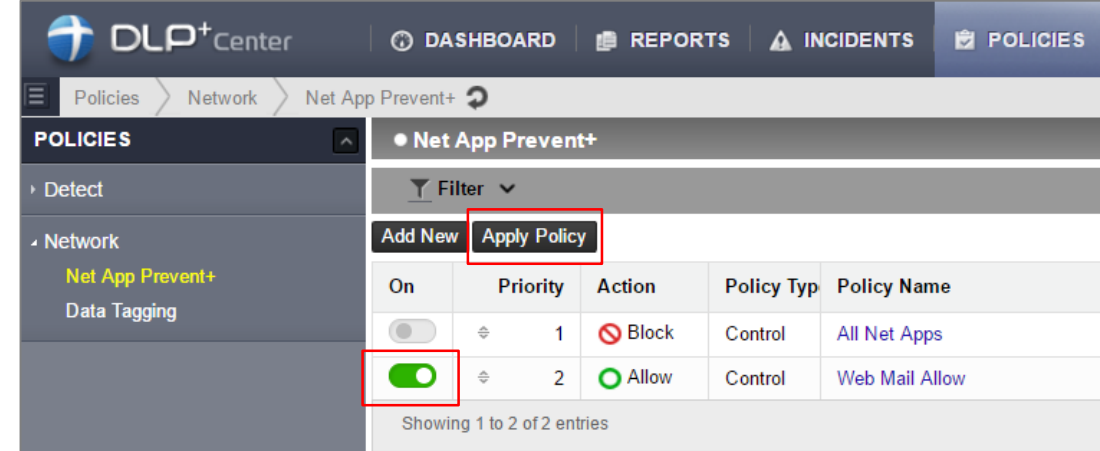

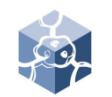

### III. POLICIES

- 7.2 Add the Prevent of Net App Prevent+
	- There are two types of Net app Prevent+. Second, The 'Prevent' policy can be set by the detection rule.
	- a) Check the Prevent of Policy Type
	- b) Select Net App Settings and Detection Rule
	- c) Select Time Range settings and Action
	- d) Click **Save**
	- e) If you want to apply for policy, you must active and click the **Apply Policy**

※ You can prioritize policies.

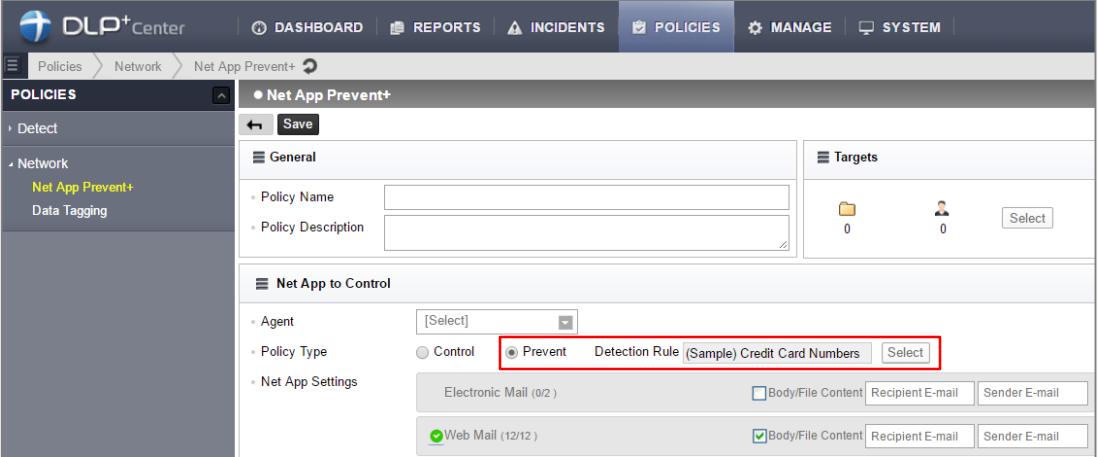

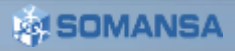

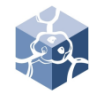

### III. POLICIES

- 8. Add the Data Tagging
	- Attach tagging to logs by detection rules.
	- 1) Select **POLICIES > Network > Data Tagging**
	- 2) Enter **Add New**
	- 3) Insert the Tag Name and select the Targets
	- 4) Select the Agent and Detection Rules
	- 5) Select the Net App Settings
	- 6) Select the Time Range Settings
	- 7) Click **Save**
	- 8) If you want to apply for policy, you must active and click the **Apply Policy**

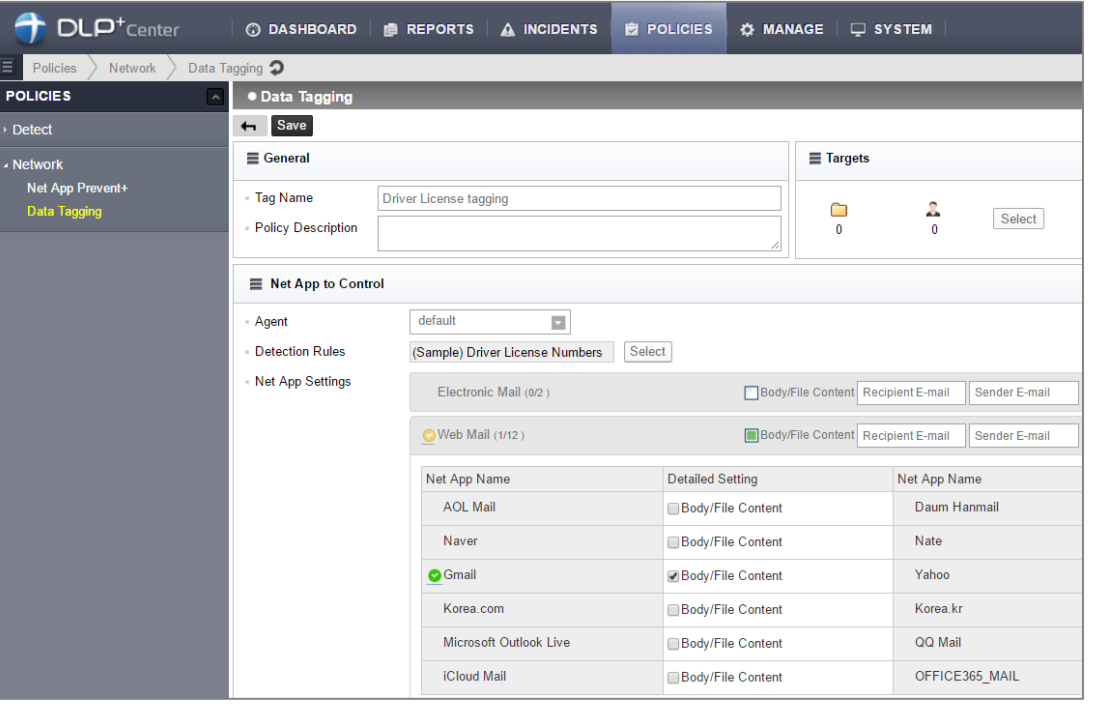

### III. POLICIES

- 9. Modify the Policies
	- POLICIES > Detect and Network common
	- 1) Click the policy name that you want to change
	- 2) Modify configure
	- 3) Click the **Save**
	- 4) If you want to apply for policy, you must active and click the **Apply Policy**

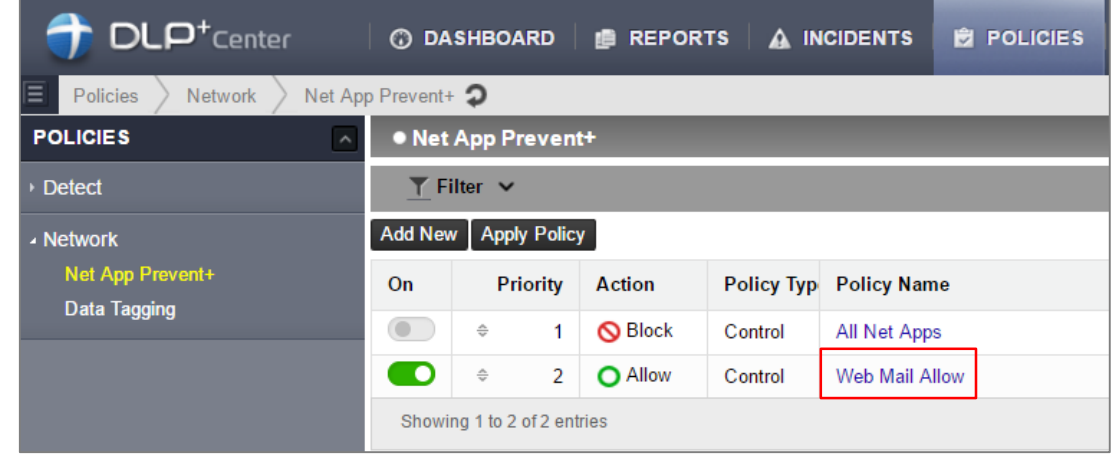

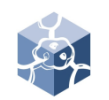

### IV. INCIDENTS

- 1. Check the Logs
	- 1) Select **INCIDENTS > Network > Net App**

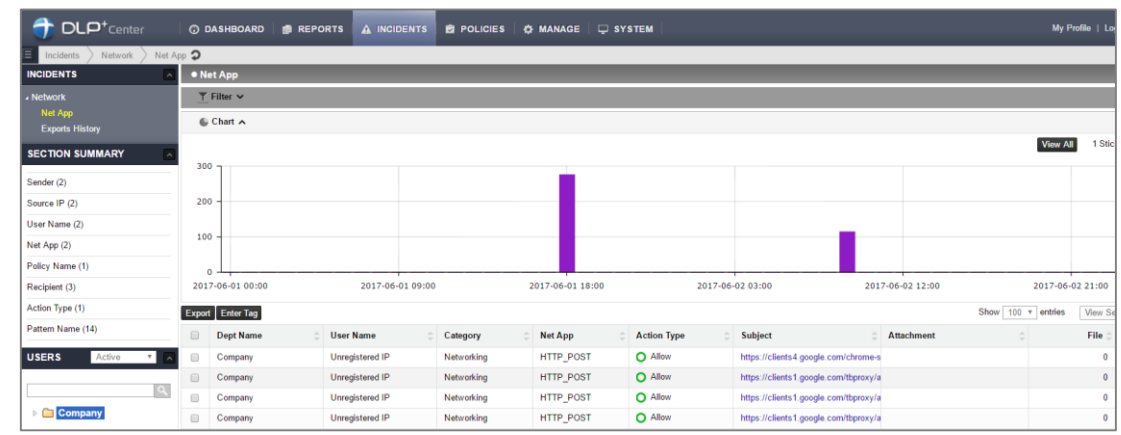

#### 2. Apply the Filter

- 1) Select **MANAGE > Users**
- 2) Click **Filter**
- 3) Select condition (Net App, Tag, Pattern Name, Pattern Count, Status) that you want to filter and Insert Keywords
- 4) Click **Apply**

※ When searching based on Keyword, you can also search for the contents of the file body. Only possible when file analysis is completed.

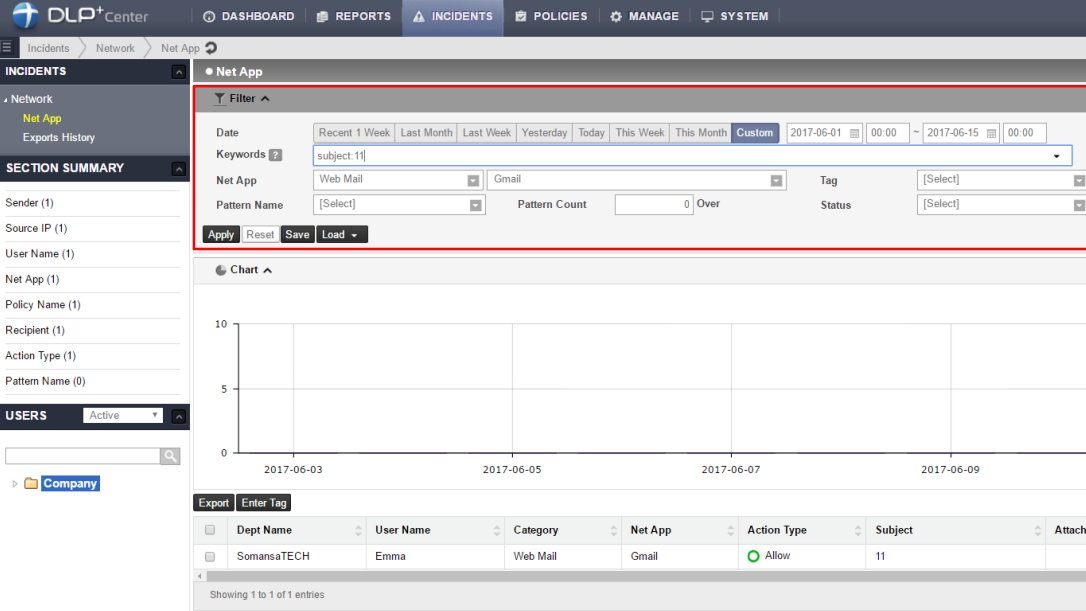

### **EXISOMANSA**

### IV. INCIDENTS

#### 3. View Log Details

- 1) Select **INCIDENTS > Net App**
- 2) Click the log to view details

• You can check general information (user information, source/destination IP, policy, ETC). Click on the hyperlink in general information to view the logs filtered under that condition.

• You can download a copy for attachment files.

• You can set the status and add some comments in order to manage the log.

- a. Check Status and History
- b. Select the Status
- c. Enter the Comments and click **Save**

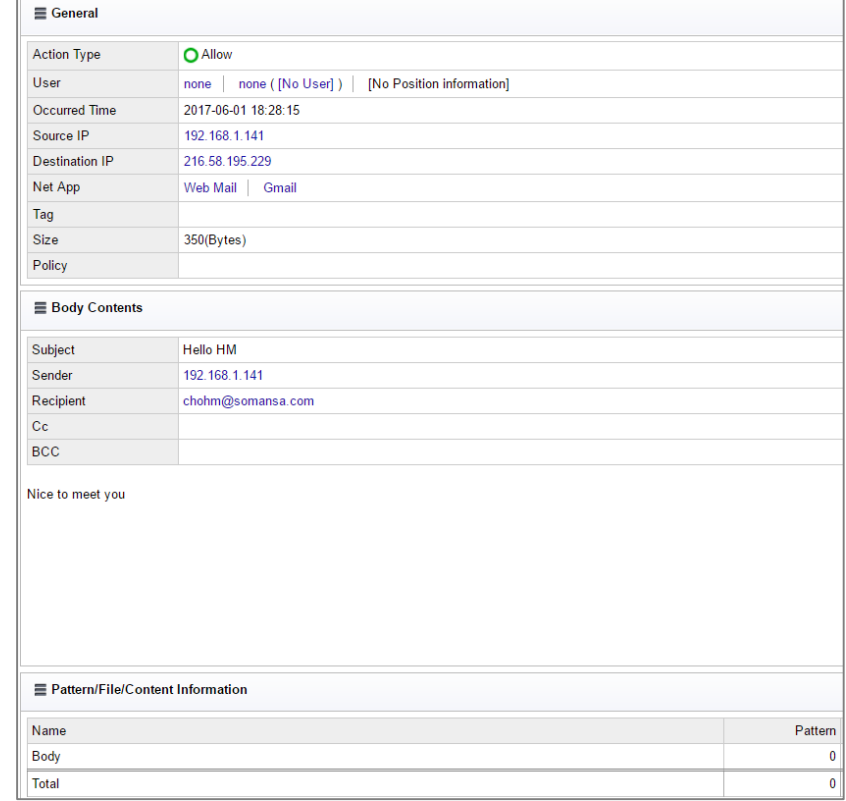

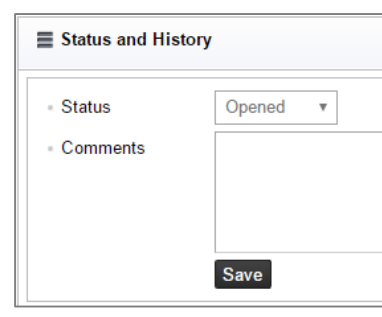

### IV. INCIDENTS

- 4. Save the Filter
	- You can save frequently used filters.
	- 1) Select **INCIDENTS > Network > Net App**
	- 2) Click **Filter**
	- 3) Select the conditions that you use frequently or Insert keywords
	- 4) Click **Save**
	- 5) Insert the Filter Name and Click **Save**
- 5. Load the Filter
	- 1) Select **INCIDENTS > Network > Net App**
	- 2) Click **Load** and select the saved Filter
	- 3) Click **Apply**

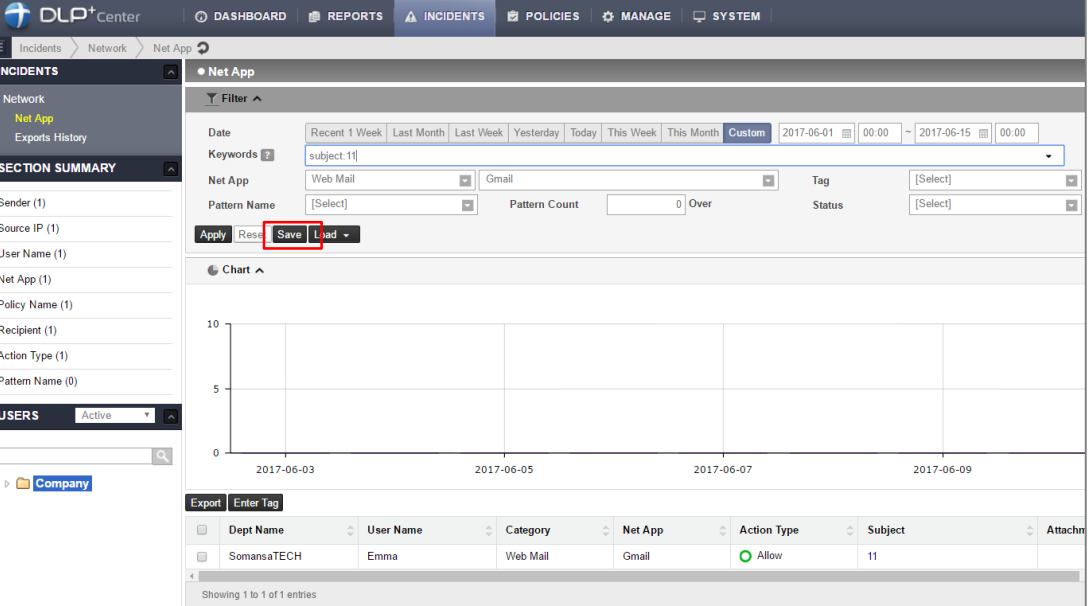

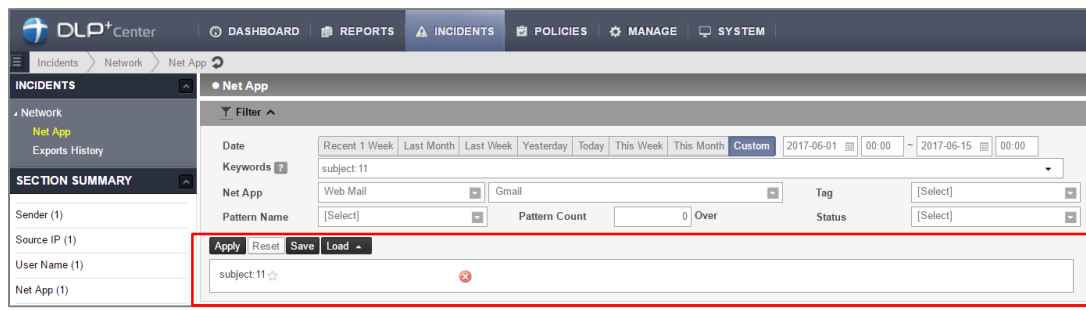

### IV. INCIDENTS

- 6. Section Summary
	- Quickly search for top 10 Incidents
	- 1) Select **INCIDENTS > Network > Net App**
	- **2)** Mouse over the search condition in left SECTION SUMMARY
	- 3) Click the condition that you want to view

※ This search will continue to be filtered to suit the condition whenever you click the condition

- 7. Export the Logs (format .csv)
	- 1) Select **INCIDENTS > Network > Net App**
	- 2) Apply Filter the log to export
	- 3) Click the **Excel button** in upper right
	- 4) Select the Body Contents and click **Save**
	- 5) Select where to save and click **Save**

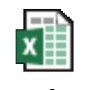

Sample.csv

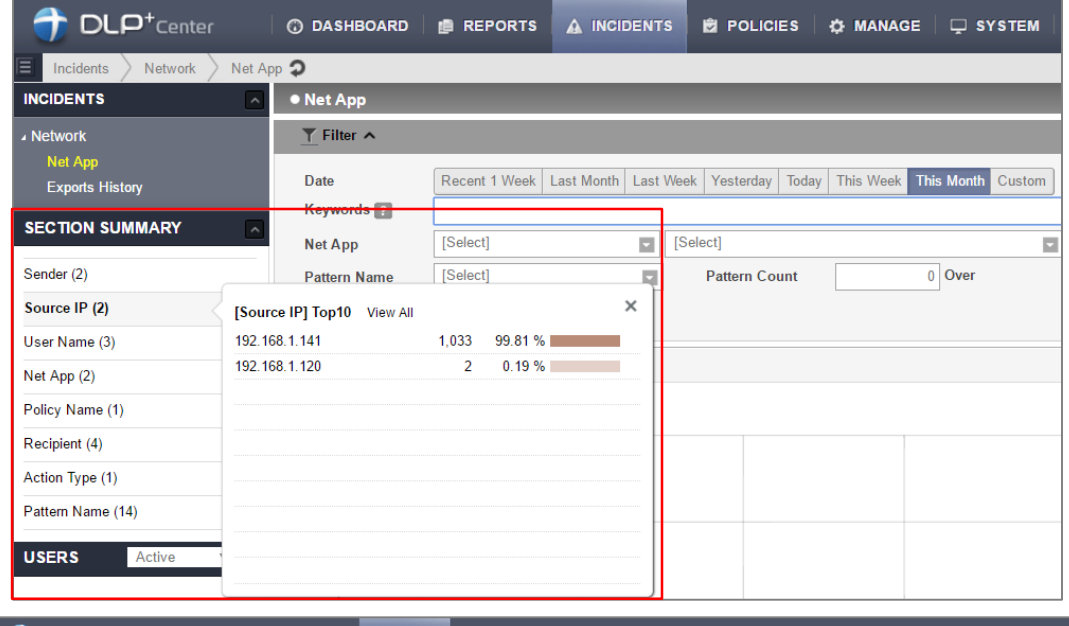

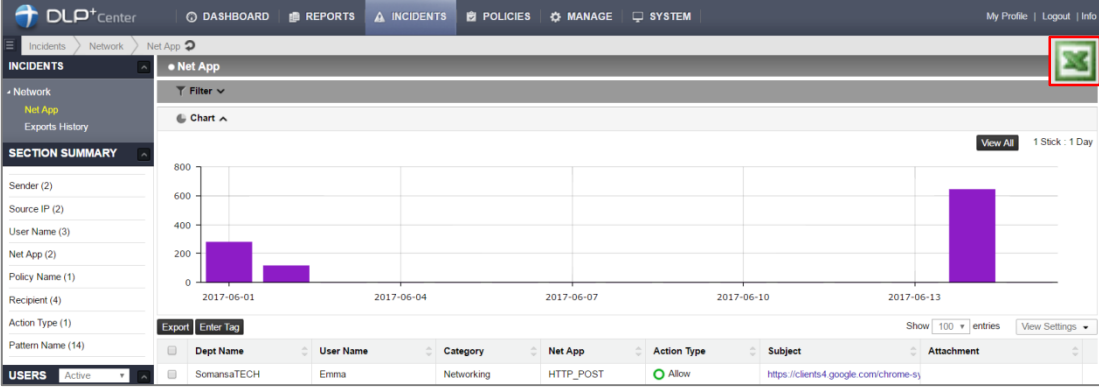

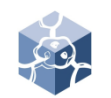

### IV. INCIDENTS

- 8. Export the Log (format .html)
	- You can also export a copy of the attachment.
	- 1) Select **INCIDENTS > Network > Net App**
	- 2) Apply Filter the log to export
	- 3) Click E**xport**
	- 4) Insert the Export Name and select Export Logs, Attachment, Log Count in One File and Fields
	- 5) Click **Save**
	- 6) Click **Ok**

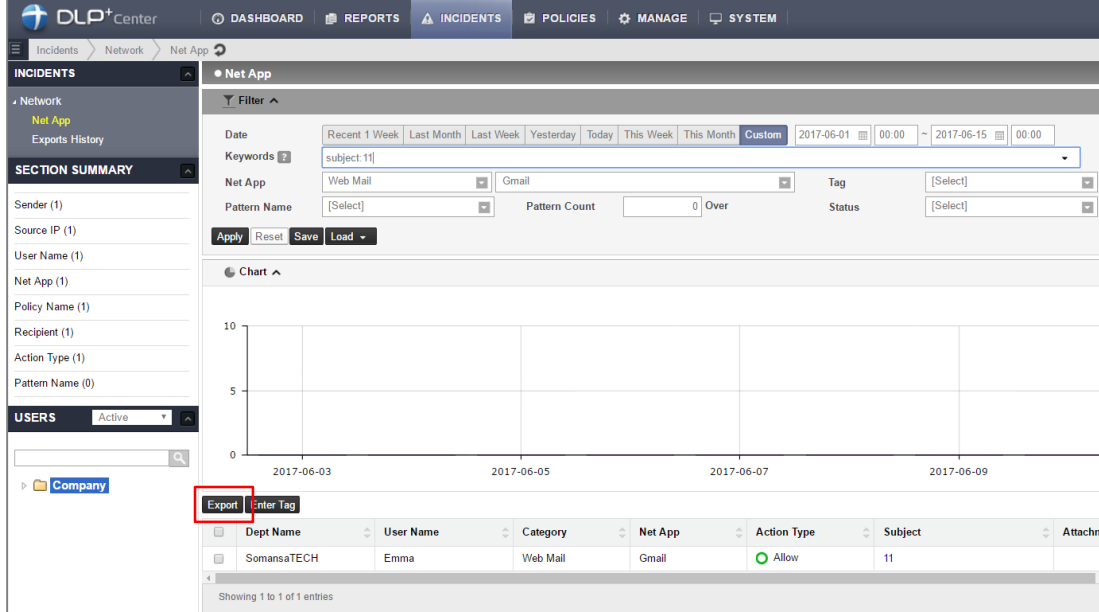

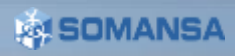

Sample.zip

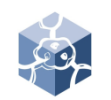

### IV. INCIDENTS

- 9. Check the Exports History
	- To download the export log, proceed as follows
	- 1) Select **INCIDENTS > Network > Exports History**
	- 2) Click Export Name
	- 3) Click the Download button
	- 4) Select where to save and click **Save**

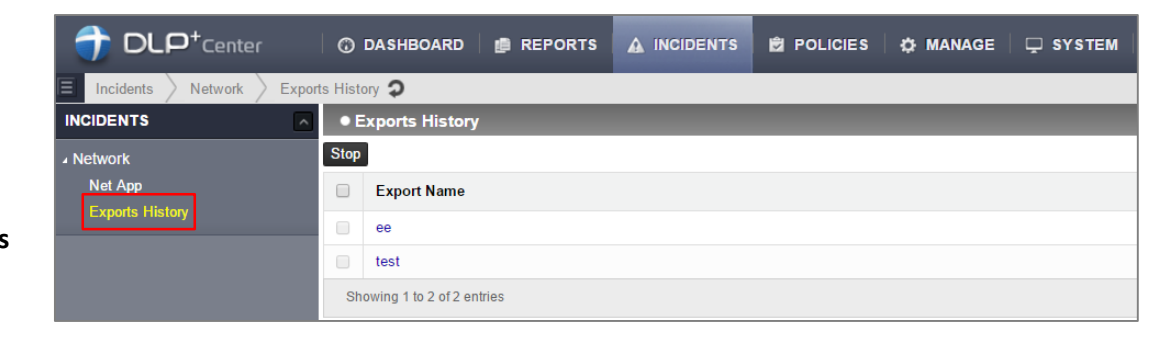

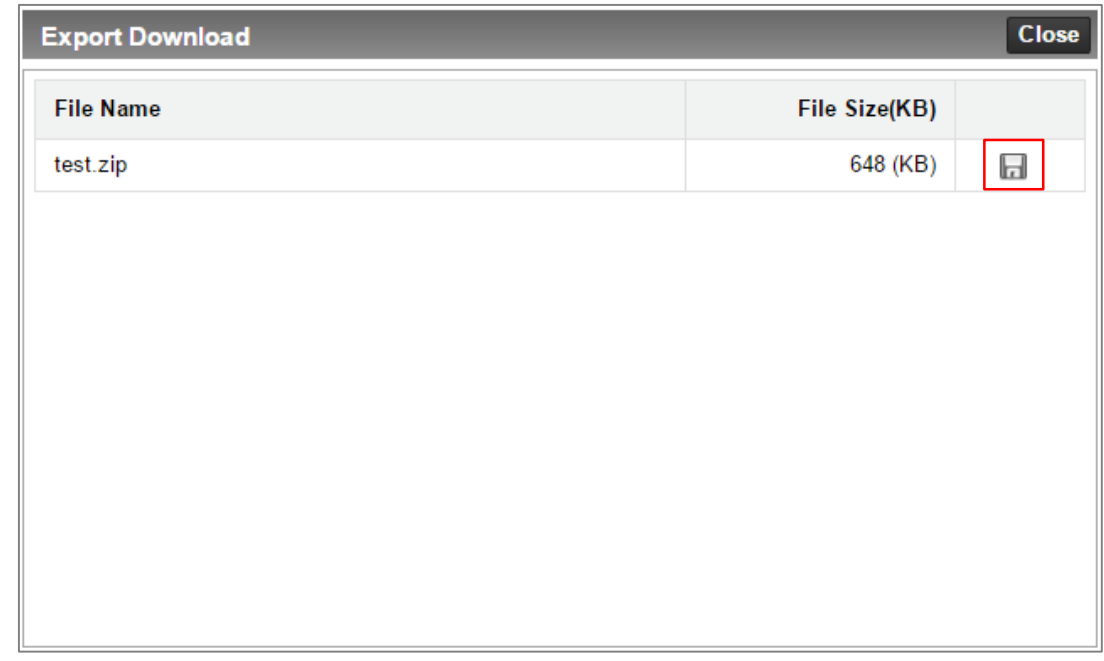

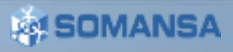

### IV. INCIDENTS

#### 10. Log View Options

• You can set the number of log shown on one page.

- 1) Select **INCIDENTS > Net App**
- 2) Change the number next to Show on the right
- You can select the column to show in the log and change the order
- 1) Select **INCIDENTS > Net App**
- 2) Click **View Settings**
- 3) Only check the column to show
- 4) Change the order you want and click **Save**

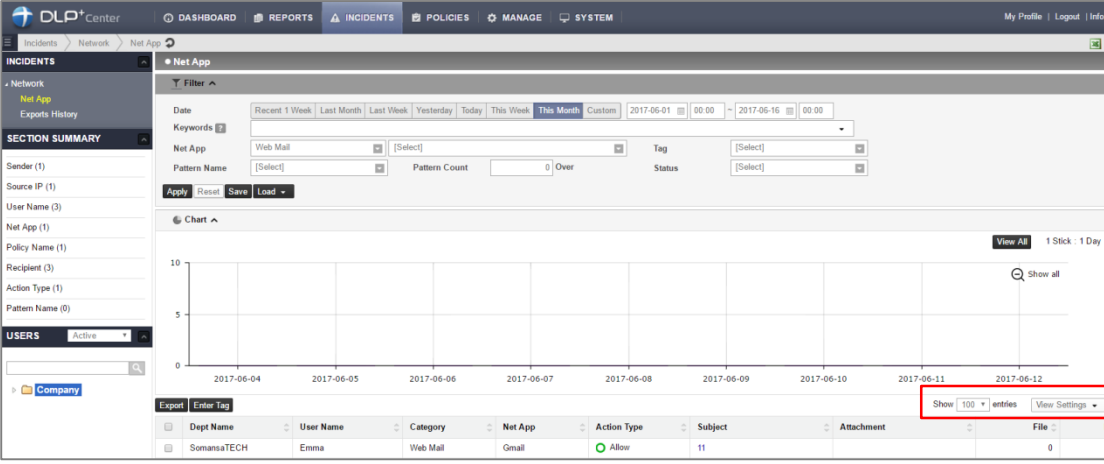

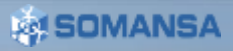

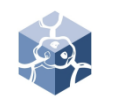

### V. REPORTS

- 1. Check the Reports
	- Provide reports on a variety of criteria (Users, Depts, Trends, Net App, Patterns)
	- 1) Select **REPORTS > Network**
	- 2) Select the report criteria you want in the left tree

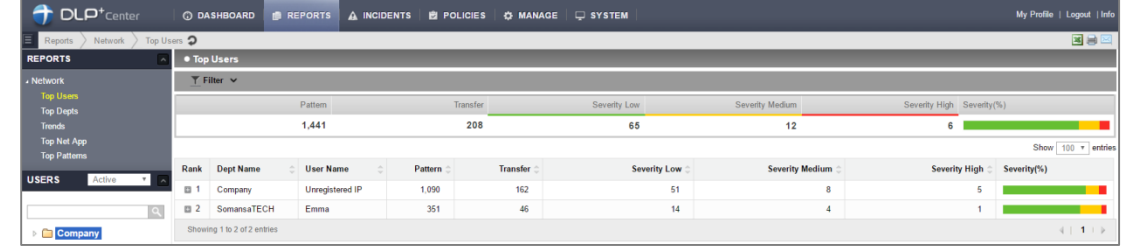

#### 2. Apply the Filter

- 1) Select **REPORTS > Network**
- 2) Select the report criteria you want in the left tree
- 3) Click Filter
- 4) Select condition (Date, Pattern Name, ETC) that you want to filter
- 5) Click **Apply**

• If you click the dept or user in the left tree, you can see the report for that condition

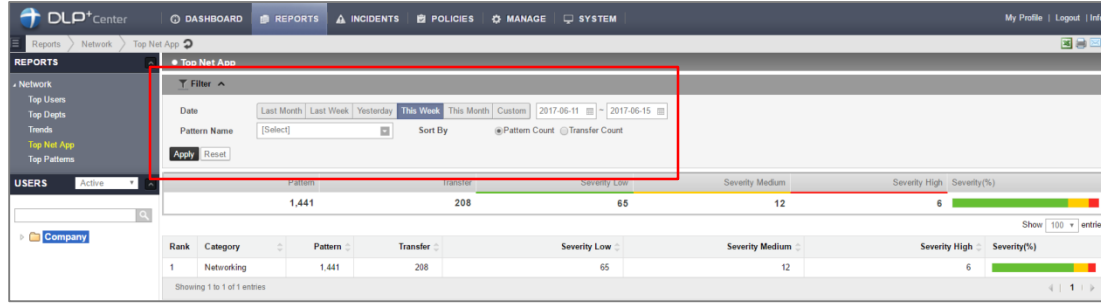

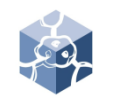

### V. REPORTS

- 3. Export the Report (format .cvs, Print and E-mail)
	- 1) Select **INCIDENTS > Net App**
	- 2) Select the report criteria you want in the left tree
	- 3) Click Filter
	- 4) Select condition (Date, Pattern Name, ETC) that you want to filter
	- 5) Select **desired export option**

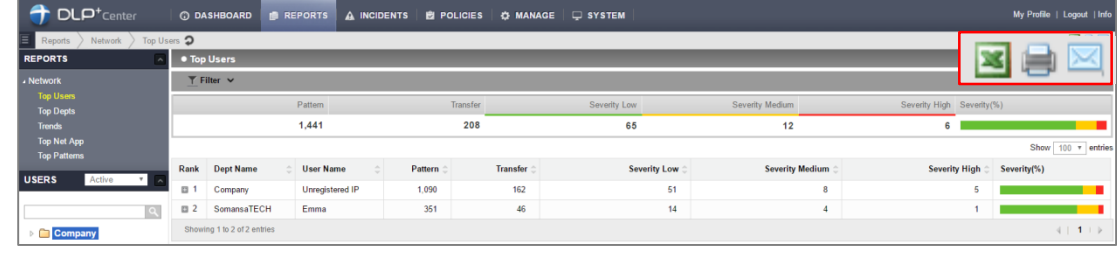

#### For sample : E-mail

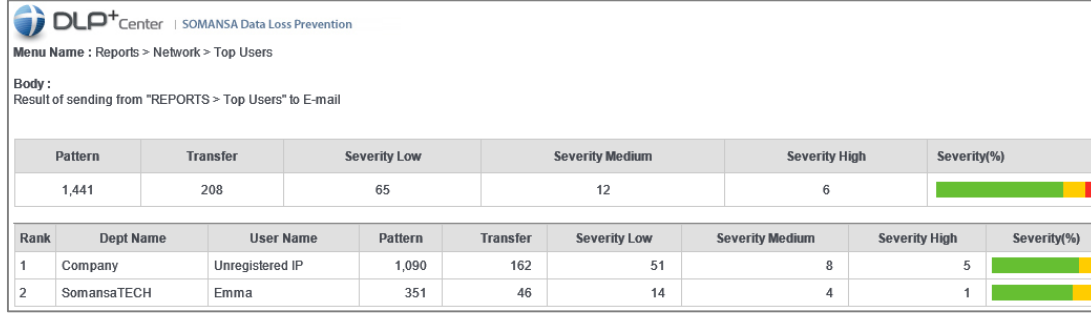

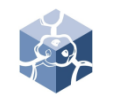

### VI. Alerts/Notifications

- 1. Report
	- Send email alerts/notification reports onetime or schedule periodically
	- 1) Select **Alters/Notifications > Reports**
	- 2) Click **Add New**
	- 3) Insert the Report Name
	- 4) Configure Report Settings, Notification Settings and Schedule
	- 5) Click **Save**
	- 6) Email can be checked according to schedule setting

※ To use this feature, SMTP in CM must be configured and the user information must have an e-mail address. User setting may also be required.

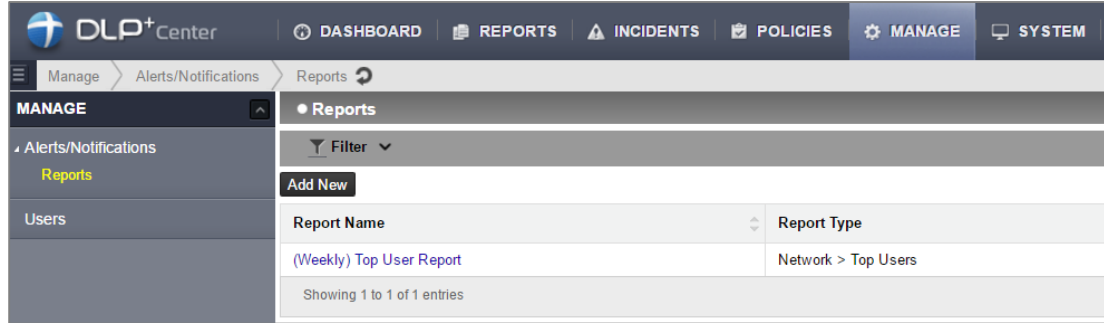

### VII. Dashboard

#### 1. Settings

• Sets the patterns and components to activate on the dashboard

- 1) Select **Dashboard > Settings**
- 2) Enter the Update Cycle, select the Patterns and Components
- 3) Components can be reordered using the cross-shaped buttons and detailed settings can be made by clicking the down arrow
- 4) Click **Apply**

#### 2. Dashboard

1) Select **Dashboard > Network**

• It is possible to change the status for the user and department.

- 1) Click the **Change** at the top
- 2) Click the desired user or department
- 3) Click **Apply**

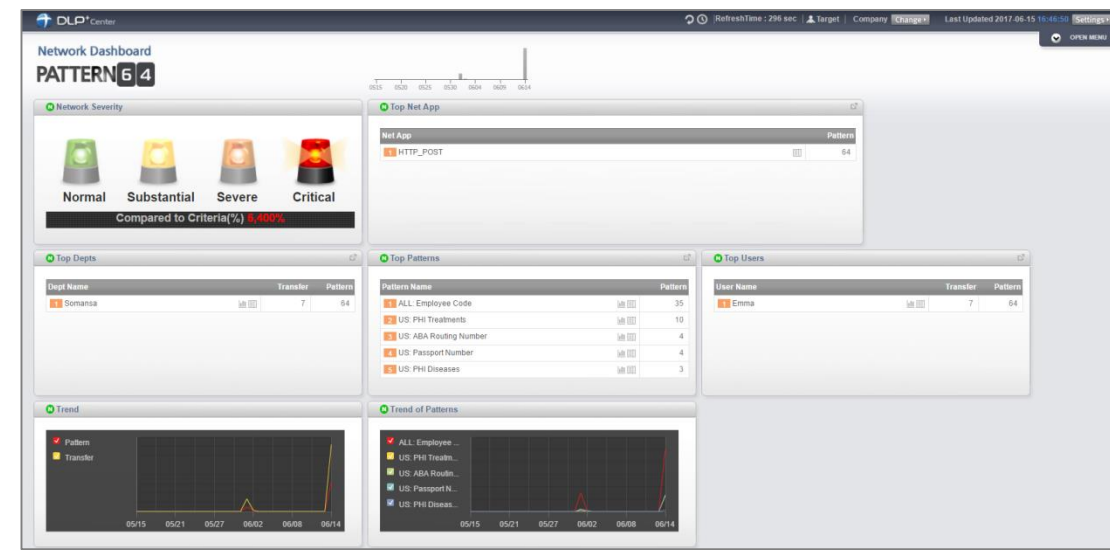

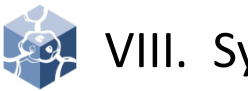

### VIII. System

- 1. Audit Log
	- The administrator's actions are recorded in the DLP+Center.
	- Mail-i provide various options in audit log
	- 1) Select **SYSTEM > Audit Log**

#### 2. DLP Mining Engine

• You can check the log of data analysis status.

1) Select **SYSTEM > System Log > DLP Mining Engine**

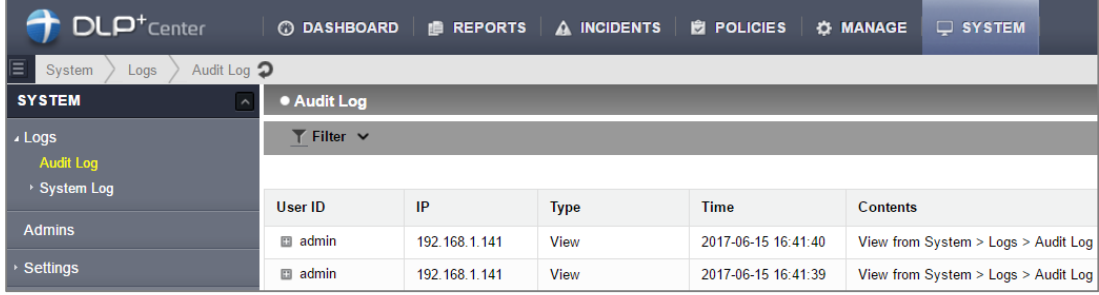

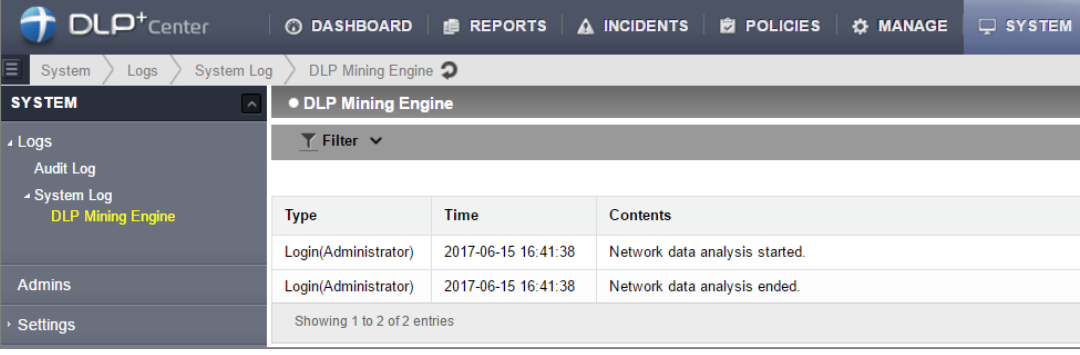

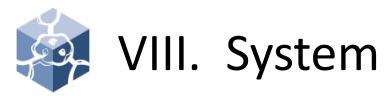

### 4. Add the Admin

• Create an administrator for DLP+Center. Various rights can be set.

- 1) Select **SYSTEM > Admins**
- 2) Click **Add New**
- 3) Insert General and select Details
- 4) Select the department to be managed by the manager and Select Management details
- 5) Select Role and click **OK.** By default, there is a Role provided, but you can customize.
- 6) Click **Save**

※ The permission setting must be confirmed by sub setting. For example, **Policies > Detect > Detection Rules** has READ and WRITE two permission.

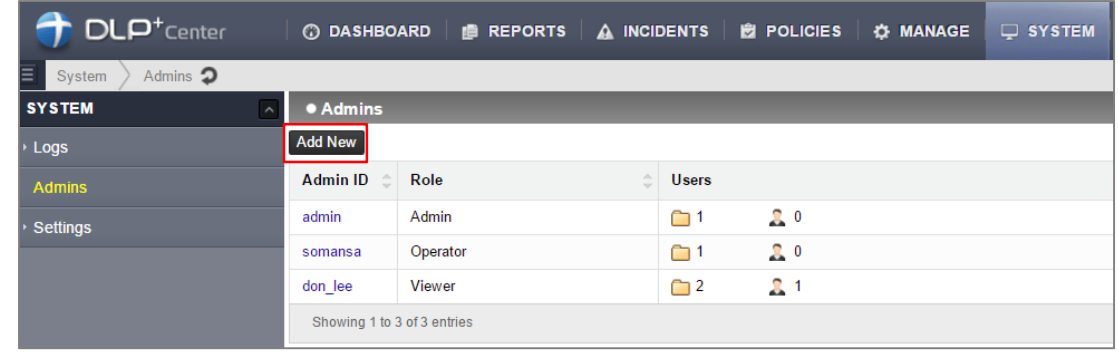

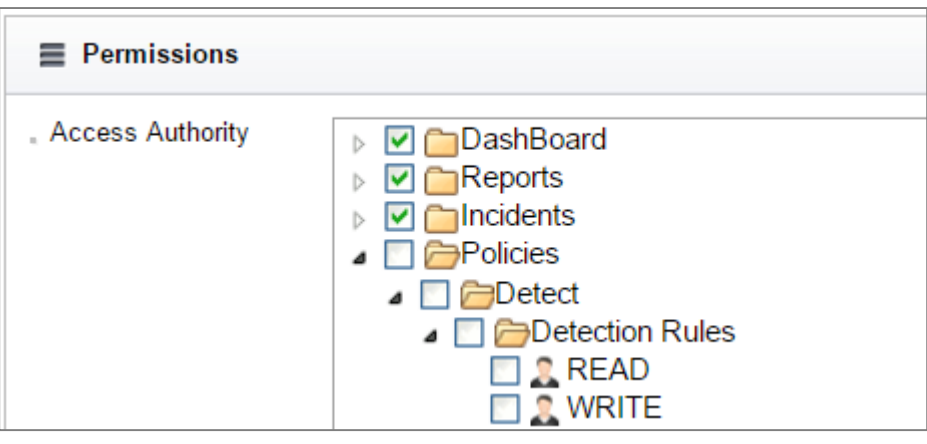

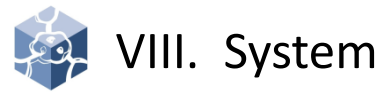

#### 5. General

- Menu to set basic settings for DLP+Center.
- 1) Select **SYSTEM > Settings > General**
- 2) Select Display Parameter, Authentication and Language.
- 3) Click **Save**

※ It is not recommended that multiple users modify the policy with one ID.

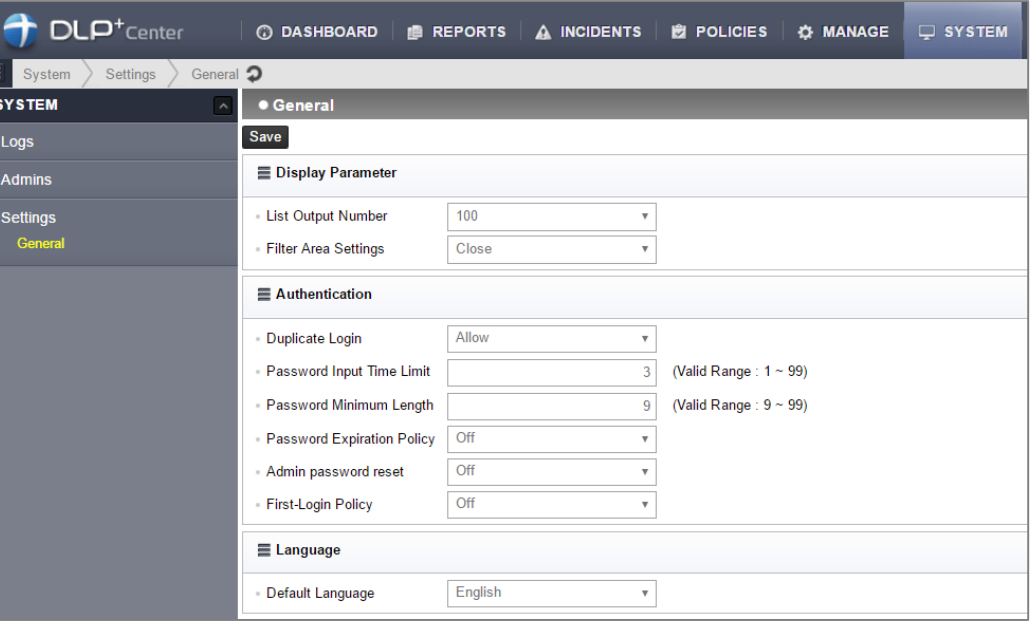

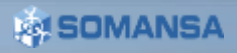

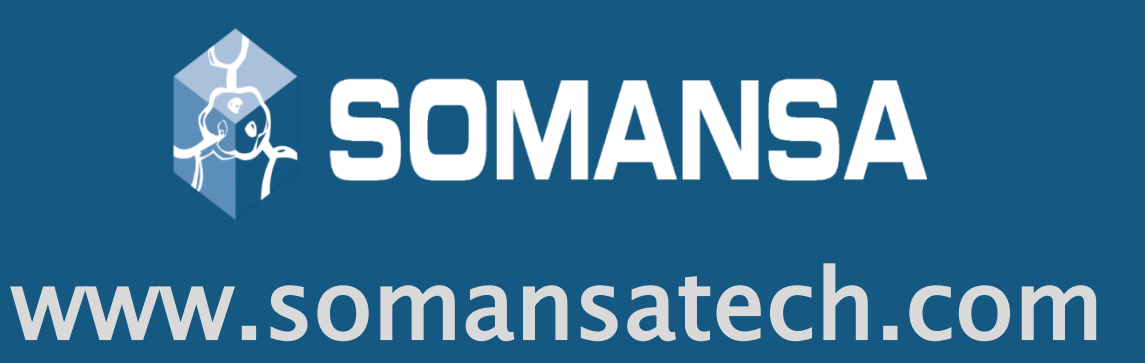